## Outside of school

1. In your browser, go to the Prep [VLE site.](https://bancroftsprep.fireflycloud.net/)

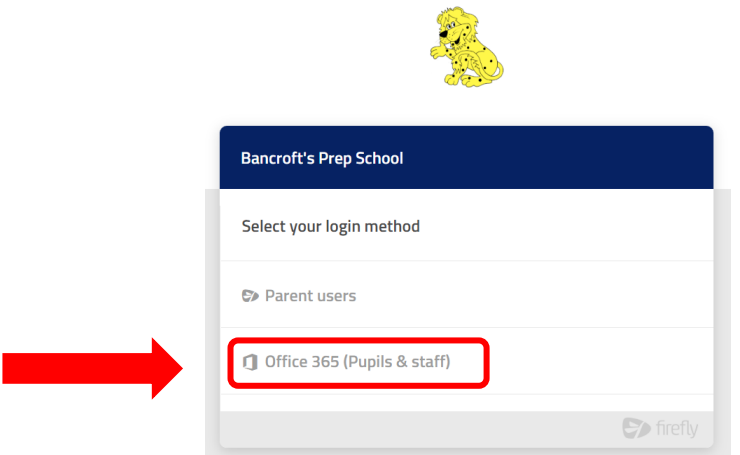

2. Click on Office 365 (Pupils and staff). You will be taken to a Microsoft Office 365 login page (because you will be using your school email as your username).

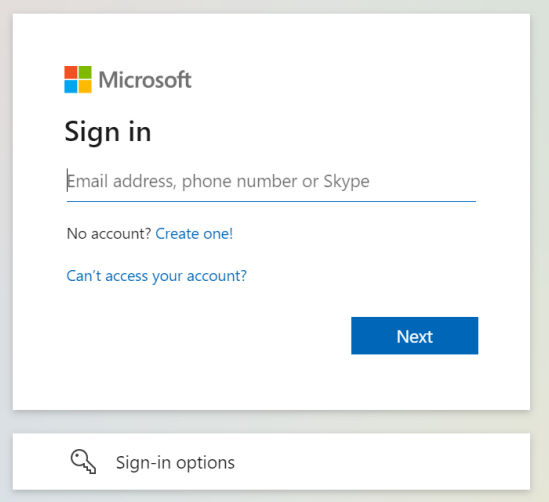

3. Please enter your full school email address [\(username@bancrofts.org\)](mailto:username@bancrofts.org) and your network password. Then click the blue 'Sign in' button

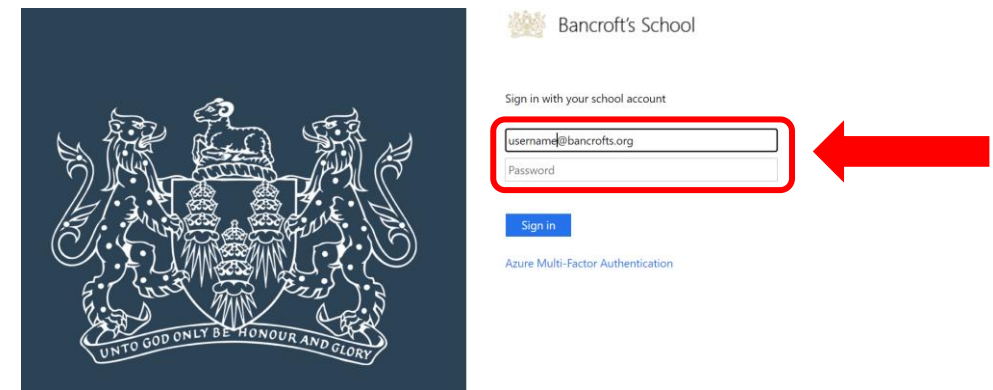

- 4. From outside of school you will be prompted to approve the login using the Microsoft Authenticator app on your mobile device.
- 5. You should then be logged in to the cloud hosted Firefly. It looks and works as you expect, and should have all your existing data in place.

## Within school

1. Within school you will be automatically logged in to the VLE.

## Firefly features

Check out the [quick tour](https://helpcentre.fireflylearning.com/parents/getting-started/quick-tour) to familiarise yourself with Firefly's features.

## Apps to use with Firefly

Pupils and staff can also the Firefly for Students app [\(Apple](https://apps.apple.com/us/app/firefly-for-students/id1174832425) / [Android\)](https://play.google.com/store/apps/details?id=com.firefly.studentPlanner&hl=en_GB&gl=US) for their mobile device. The first time the app is run you will be prompted for a school code. This is **BANCROFTSPREP**. You then login with your username (six digits) and your usual password.

There is also a Parents app available [\(Apple](https://apps.apple.com/gb/app/firefly-for-parents/id1242952640) / [Android\)](https://play.google.com/store/apps/details?id=com.firefly.parentsApp&hl=en_GB&gl=US) which uses the same school code. As a parent you login with your iSams registered email address and the password you created (see above).